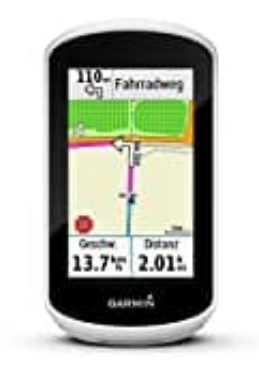

## **Garmin Edge Explore GPS-Fahrrad-Navi**

**So löschen Sie alle Einträge aus der Liste der kürzlich gefundenen Ziele**

- 1. Tippen Sie auf "Zieleingabe"
- 2. Tippen Sie auf "Kürzlich gefunden"
- 3. Tippen Sie auf "Löschen" bei der unteren Leiste der Seite
- 4. Tippen Sie auf **"Ja"** um das Löschen der Liste zu bestätigen

Die Liste der kürzlich gefundenen Ziele ist nun geleert. Die Liste wird wieder befüllt, wenn Sie neue Ziele eingegeben haben. Sie auf "**Löschen"** bei der unteren Leiste der Seite<br>4. Tippen Sie auf "**Ja"** um das Löschen der Liste zu bestätigen<br>Die Liste der kürzlich gefundenen Ziele ist nun geleert. Die Liste wird wieder befüllt, wenn Sie n